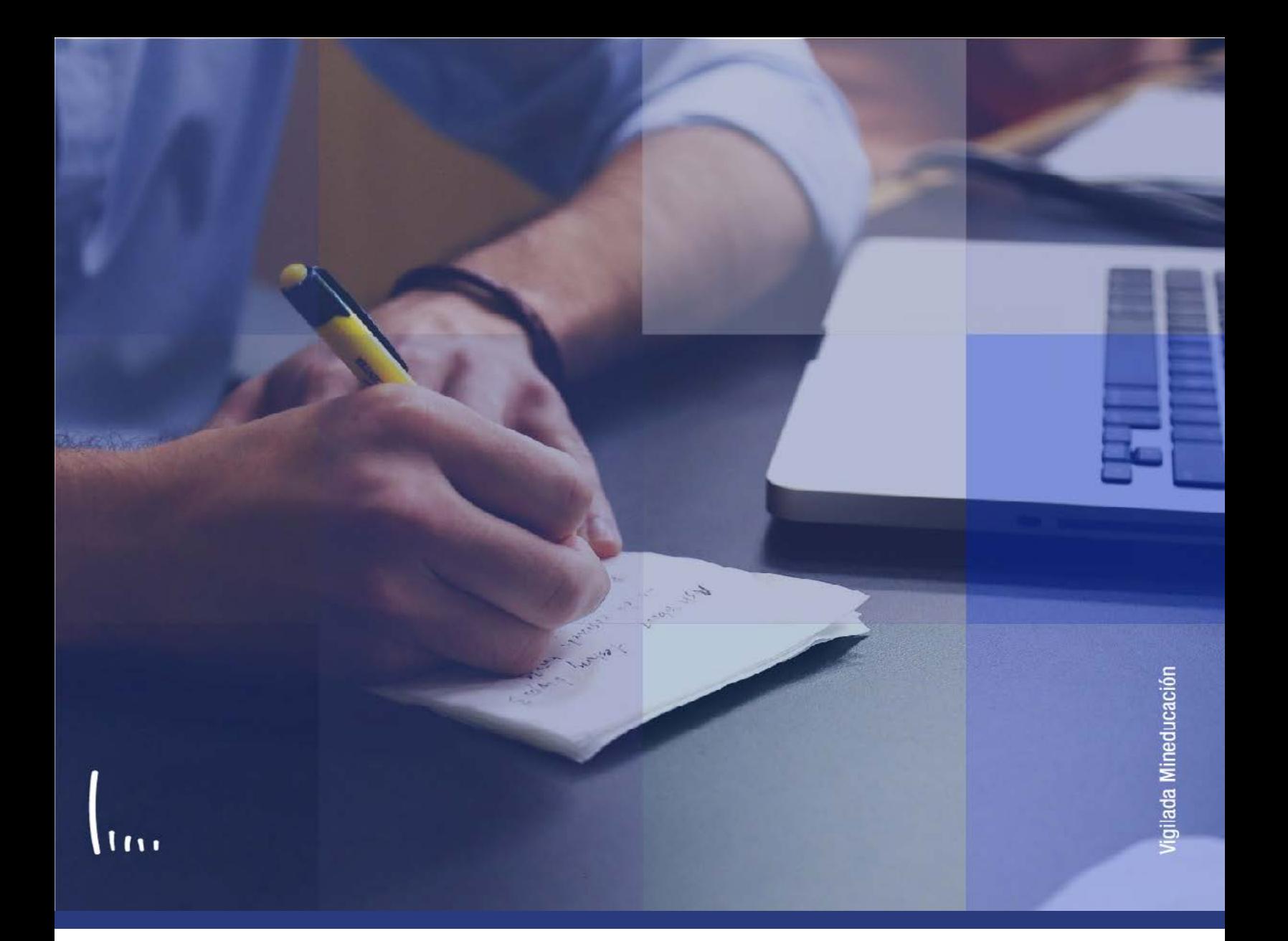

## **Instructivo Activación de ciclo lectivo**

**Administrativos Epik**

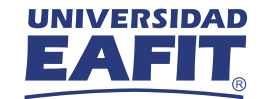

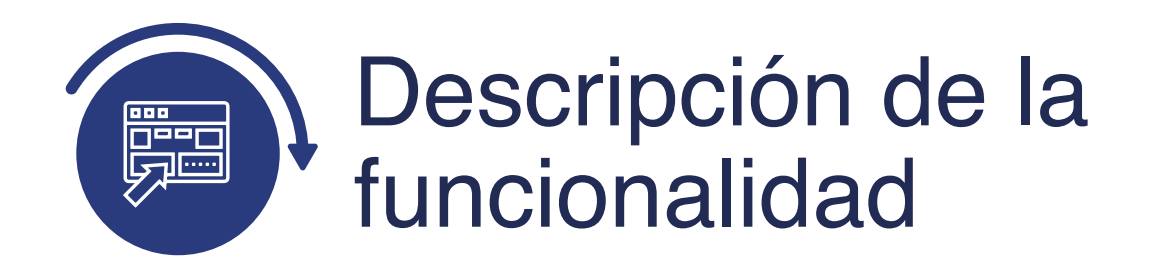

Esta funcionalidad permite hacer modificaciones individuales sobre el estado de activación del periodo académico de los estudiantes. A través de la funcionalidad se podrán activar o eliminar registros de periodos académicos de forma tal que se habilite o no en la Universidad para desarrollar su programa y plan académico, y demás actividades académicas y extracurriculares.

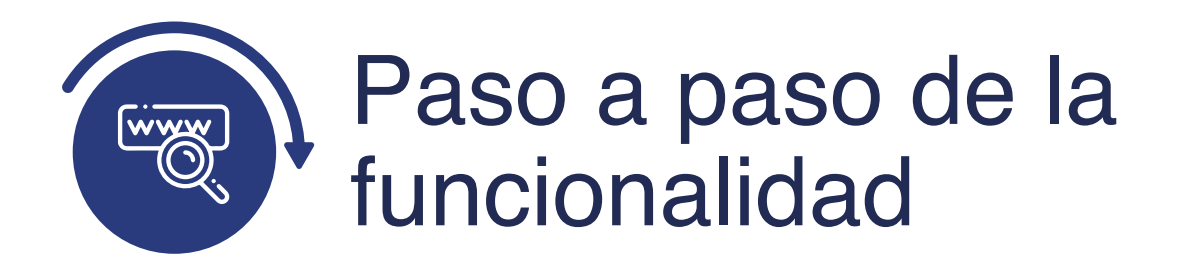

Ingresa al sistema Epik EAFIT con el usuario y contraseña de la Universidad, en el siguiente enlace: **https://www.eafit.edu.co/epik**. Luego, busca en la parte superior izquierda la siguiente ruta:

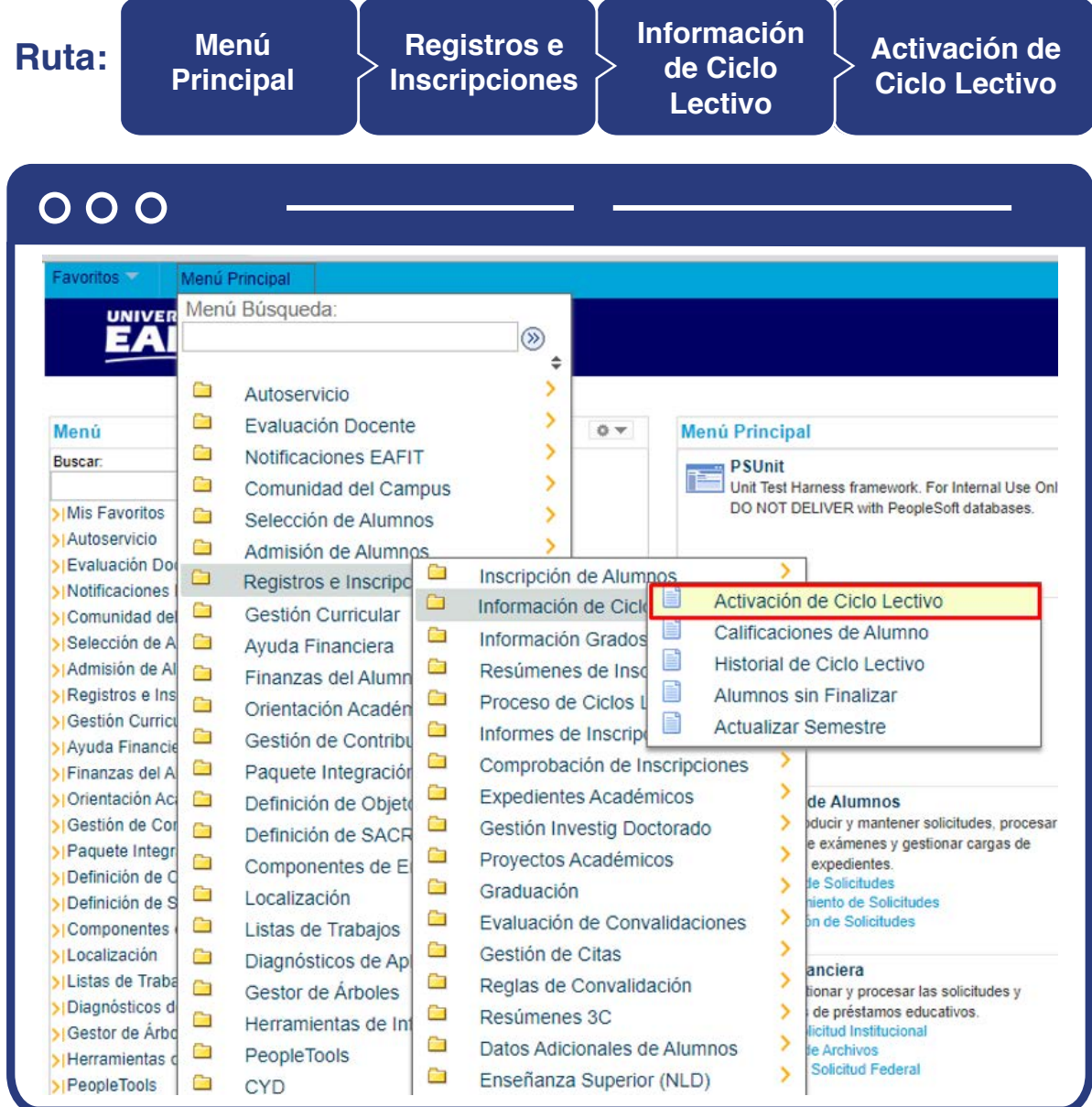

Al ingresar a la ruta indicada se presenta la siguiente ventana:

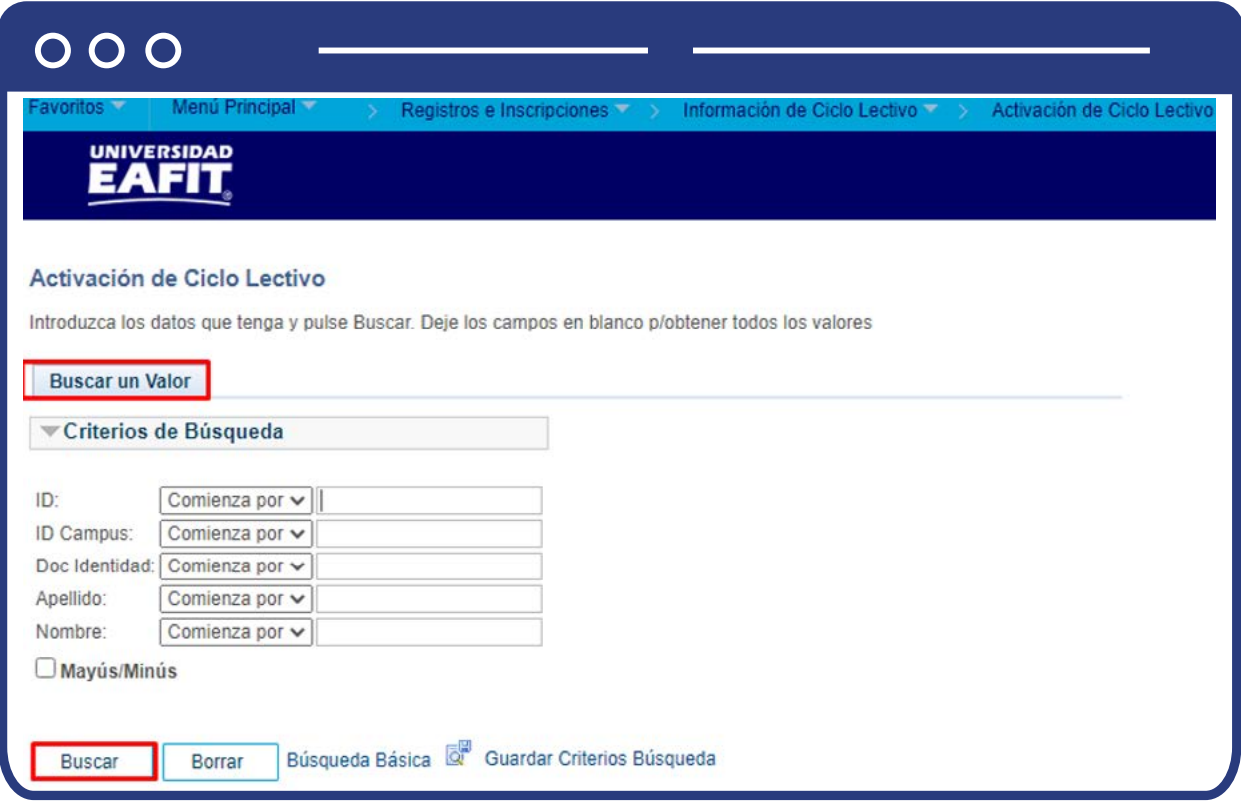

Esta opción permite buscar un valor. Para esto, se deben realizar los siguientes pasos:

**1.** Para realizar la búsqueda se debe ingresar información en al menos un campo.

- $\bullet$  Diligencia o selecciona en el icono  $\mathbb{Q}$  el campo "ID", el valor que corresponde al código de identificación del estudiante al que se le quiere hacer una consulta o modificación sobre el ciclo lectivo.
- Diligencia en el campo **"ID Campus"**, el dato correspondiente a la sede a la cual pertenece el estudiante.
- Diligencia en el campo **"Doc Identidad"**, el número de identificación del estudiante.
- Diligencia en el campo **"Apellido"**, el apellido inicial del estudiante.
- Diligencia en el campo **"Nombre"**, el nombre inicial del estudiante.
- Da clic en el botón **"Buscar".**

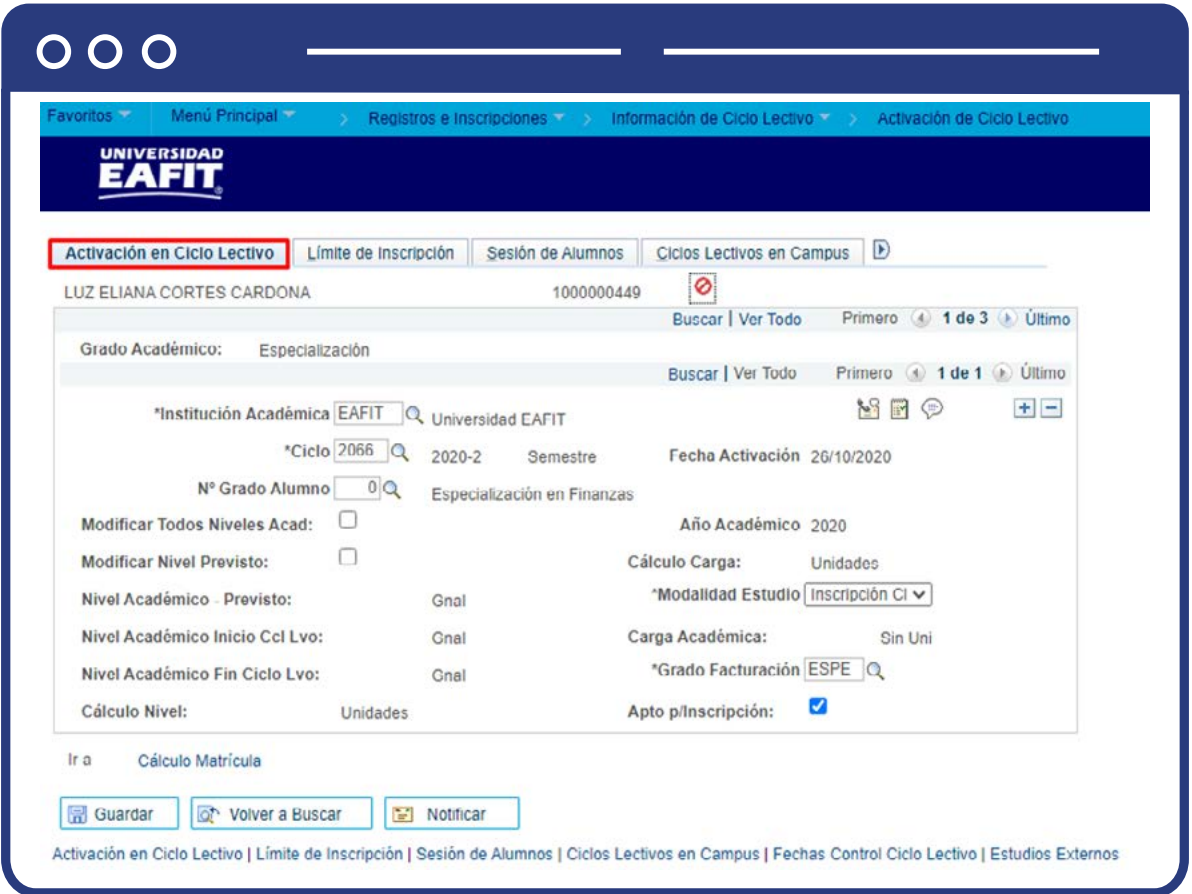

La funcionalidad permite tener una trazabilidad de los diferentes periodos académicos donde un estudiante ha estado activo académicamente, por lo cual es posible modificar ciertos atributos relacionados con fechas importantes relacionadas con el semestre y, así mismo, el número de créditos académicos que puede inscribir. Este instructivo se enfoca en la activación o eliminación de ciclos lectivos.

Para activar un ciclo lectivo ingresa a la pestaña "Activación en ciclo lectivo", esta contendrá la información general del estudiante y permitirá adicionar o eliminar registros de los botones (+) o (-)

- En el campo **"Grado académico"**, el valor aparecerá por defecto según el grado académico en el cual esté activo el estudiante, si tiene más de un grado, se podrá consultar la información respectiva al mover los botones Primero 1 2 de 3 0 Último
- Al dar clic en el botón  $\bigoplus$ , se podrá adicionar un nuevo ciclo lectivo.
- En el campo **"Institución académica"**, el valor por defecto es EAFIT
- En el campo **"Ciclo"** se podrá indicar el código del periodo académico que se quiere agregar para el estudiante.

**Nota:** si solo se ingresa a la funcionalidad para consultar el ciclo en el que está activo el estudiante, el número y nombre aparecerán por defecto.

- El valor **"Fecha Activación"**, se indica el momento de tiempo en que se realizó la activación del estudiante.
- En el campo **"N° grado Alumno"**, se podrá indicar la secuencia del grado académico donde se realizará la activación. Este valor se modifica si el estudiante está activo en más de dos grados académicos,
- El recuadro **"Todos Niveles Acad"**, no se marca.
- El recuadro **"Nivel Previsto"**, no se marca.
- El campo **"Nivel Académico inicio Ccl Lvo"**, es un campo informativo, y no aplica.
- El campo **"Nivel Académico Fin Ciclo Lvo"**, es un campo informativo, y no aplica.
- El campo "Cálculo Nivel", es un valor informativo, y no aplica.
- El campo **"Año Académico"**, es un valor informativo que refleja el valor del año al cual pertenece el ciclo académico.
- El campo **"Cálculo Carga"**, es un valor informativo, y no aplica.
- El campo **"Modalidad Estudio"**, tiene un valor predefinido **"Inscripción clase"**
- Seleccionar en el campo **"Carga Académica"**, tiene un valor predefinido **"N".**
- Seleccionar en el campo **"Grado Facturación"**, tiene un valor viene predefinido **"DOC".**
- El campo **"Apto p/Inscripción"** se deja marcado por defecto.
- Haz clic en el botón **"Guardar"**, en caso de que hayas hecho modificaciones en la activación o eliminación del periodo académico del estudiante.

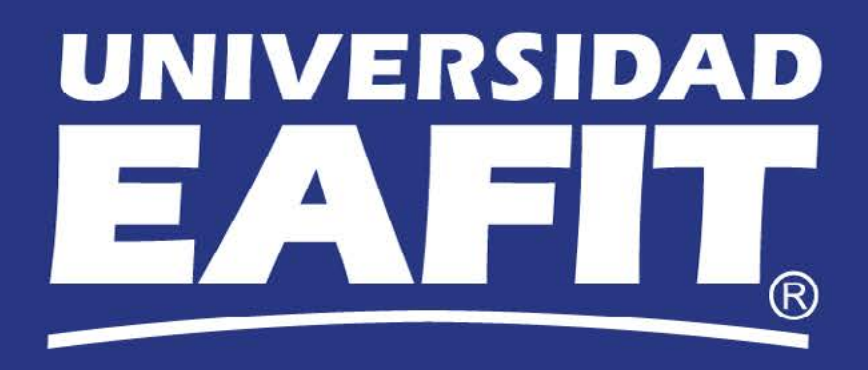